Clever and Google Classroom Directions for Students and Parents

- 1. You can get to your Chattooga County's Clever portal several ways. There is a link on each school web page and the district page or you can use this link: **[CLEVER](https://clever.com/oauth/sis/login?target=NWFiMmQ1NzBlYzdhNDUwMDAxZDkxMTA0%3BNGM2M2MxY2Y2MjNkY2U4MmNhYWM%3D%3BaHR0cHM6Ly9jbGV2ZXIuY29tL2luL2F1dGhfY2FsbGJhY2s%3D%3BYzljOGVmNTQ0YzRhMDYzMTA3ZWRjMmY5MWIxMDgwMTA0MGUyZTJlODExMjlmNzkwYzZlYjM2MTlmZTkzMjI2Yg%3D%3D%3BY29kZQ%3D%3D%3B&skip=1&default_badge=)**.
- 2. Once there, you will need to login with your student's clever login. Your student will know the login info or your child's teacher can provide that. The format for the login is firstname.lastname and the password is your child's lunch number.

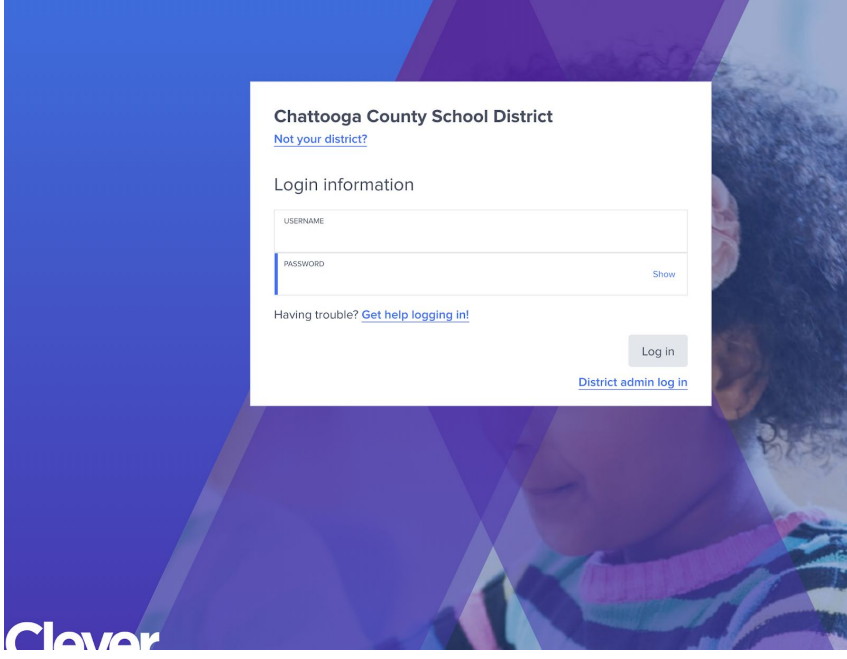

3. Your student's Clever account will show teacher pages, links and apps that they use.

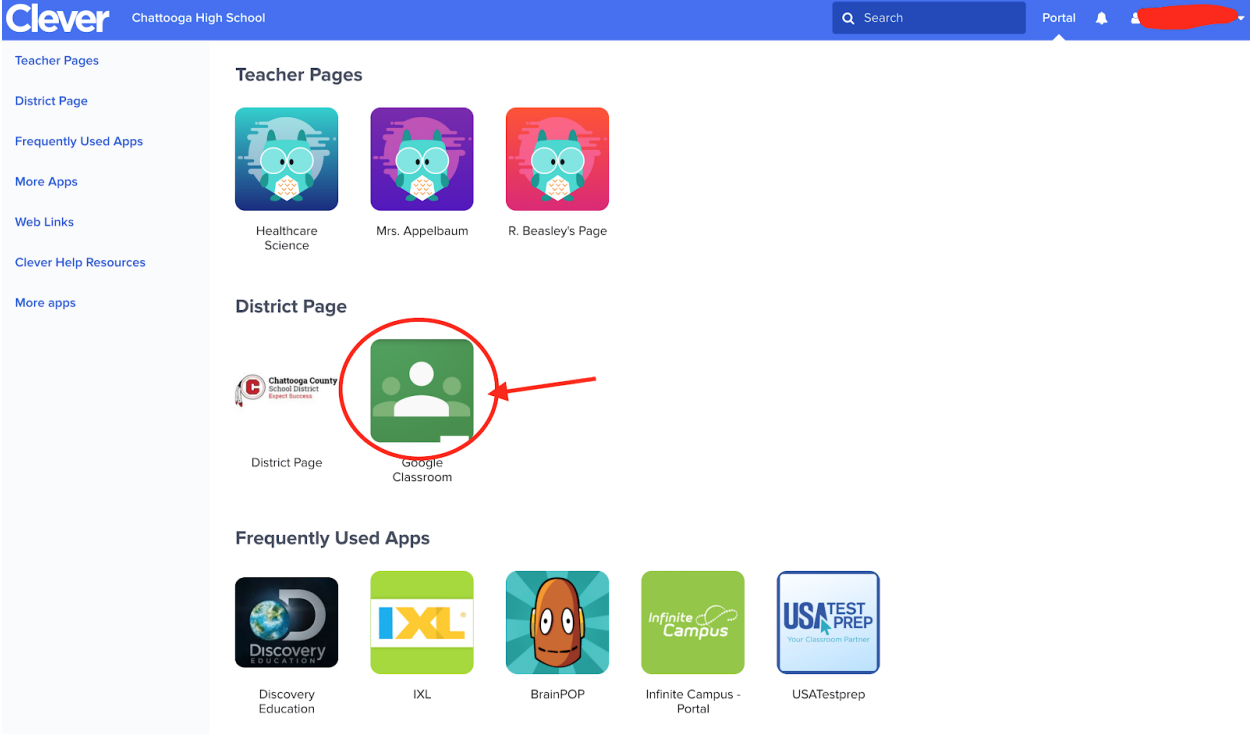

4. Choose the Google Classroom App and it will launch your students Google Classroom. The first time you do this, you may have to login with your student's google account. Username: [firstname.lastname@chattoogaschools.org](mailto:firstname.lastname@chattoogaschools.org) password: your child's lunch number. You can get to Google Classroom (without going through CLEVER) simply by logging into your child's google account at google.com, sign in

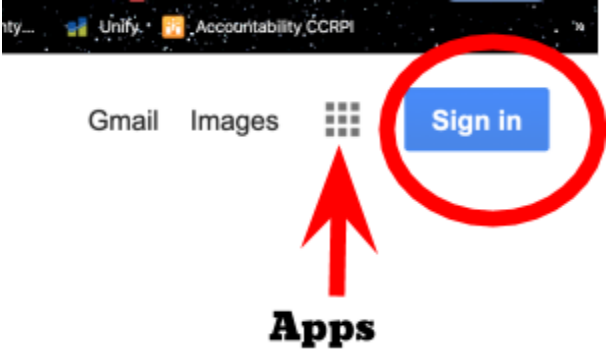

5. Click on the Apps Icon and choose Google Classroom. This app can also be added to your mobile device(phone, tablet or chromebook)

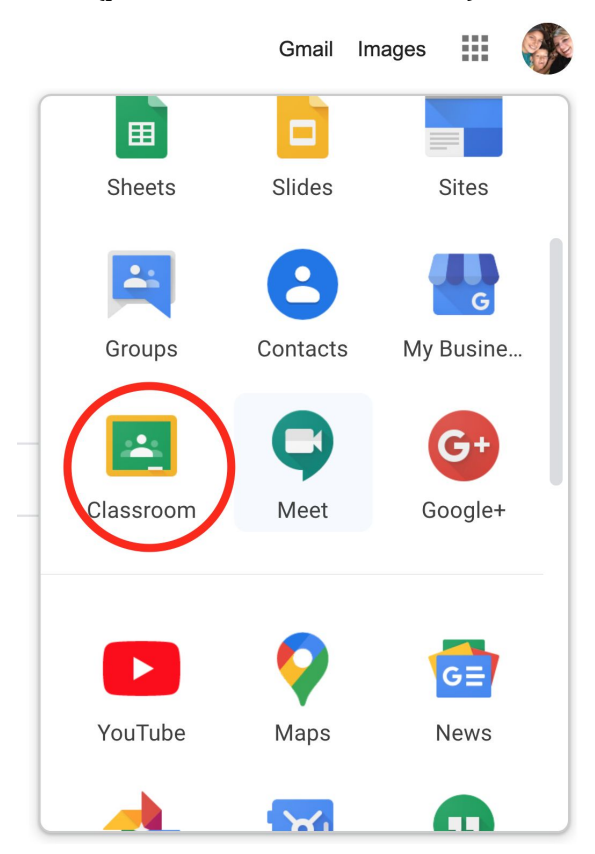

6. Once in Google Classroom, you will see all of your student's classes. If you do not see the class you are looking for, click on the plus sign in the upper right hand corner of the screen and choose join. Here you will enter the teacher's Google Classroom Code and that will add the student to the teachers class.

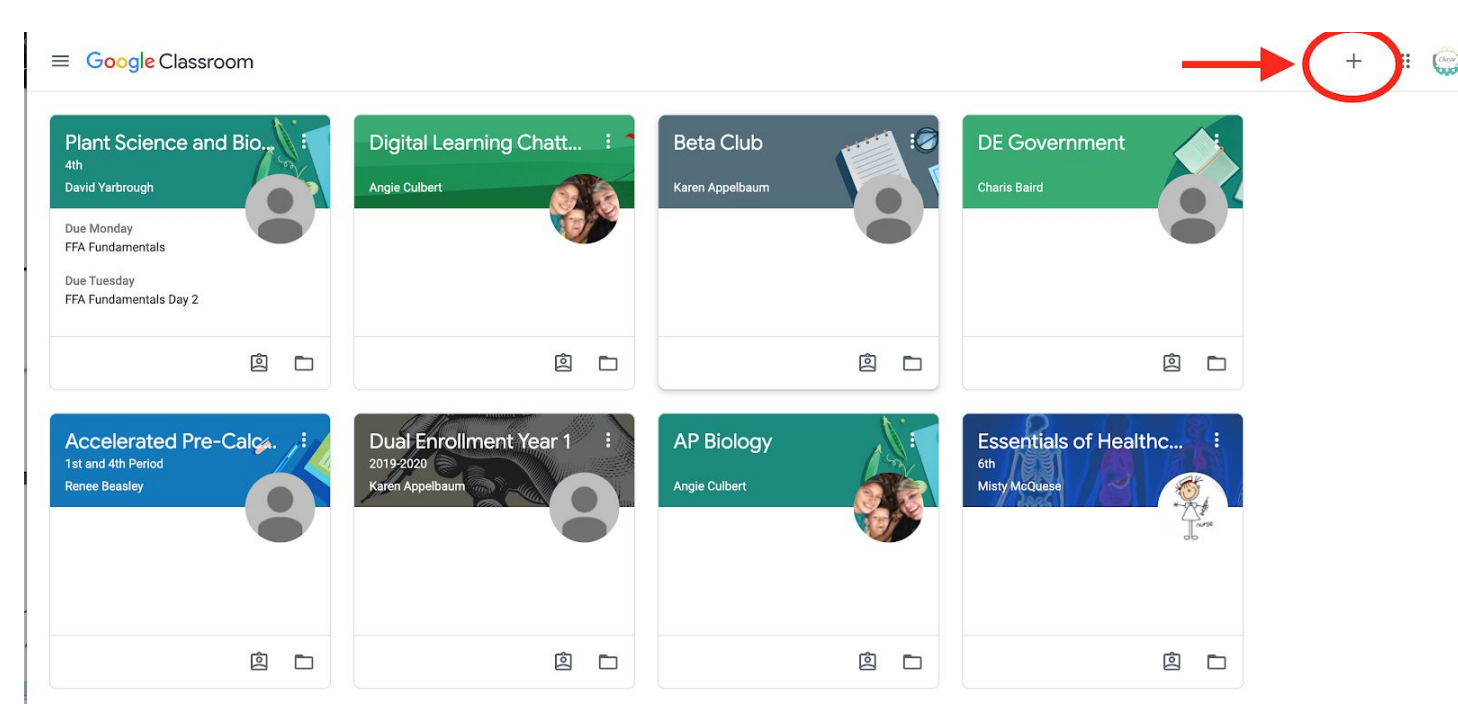

7. Once you have entered the code, the class will show up in the screen above. Click on that class and you will see the students "STREAM" This is a list of all activity in the classroom.

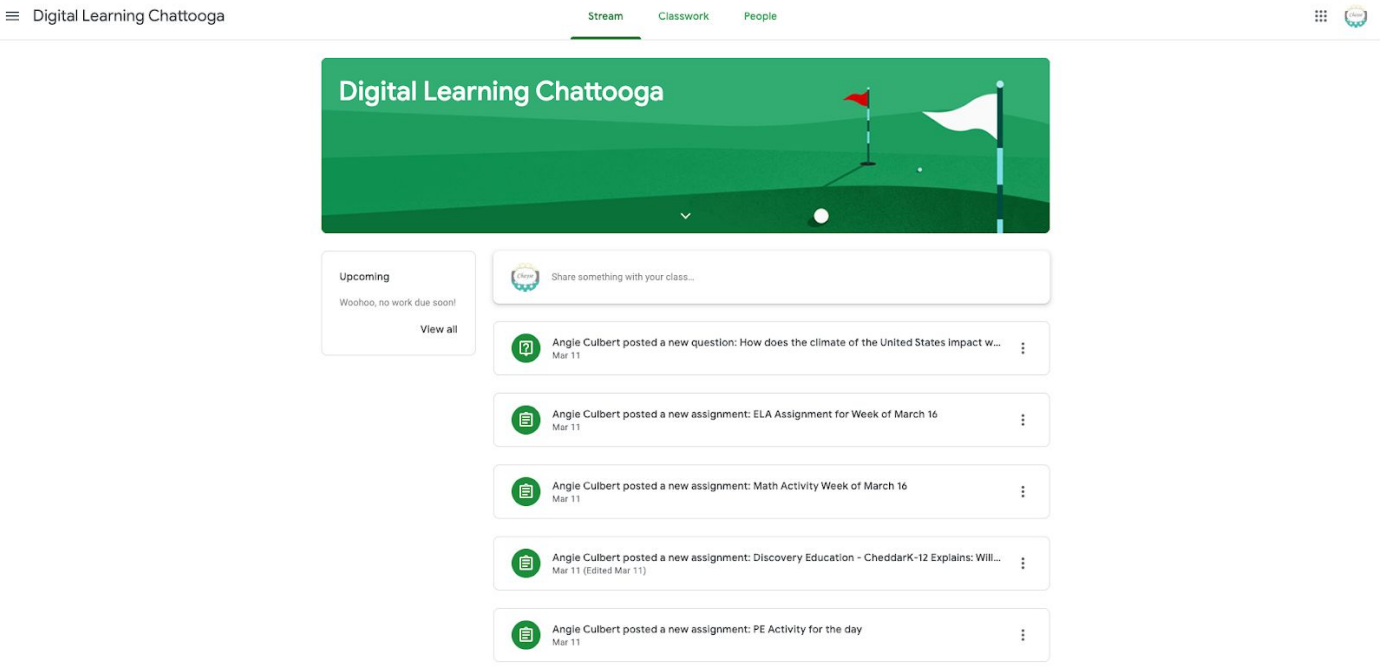

The next tab is "CLASSWORK" All student assignments will show up here and they will be in categories if the teacher uses those.

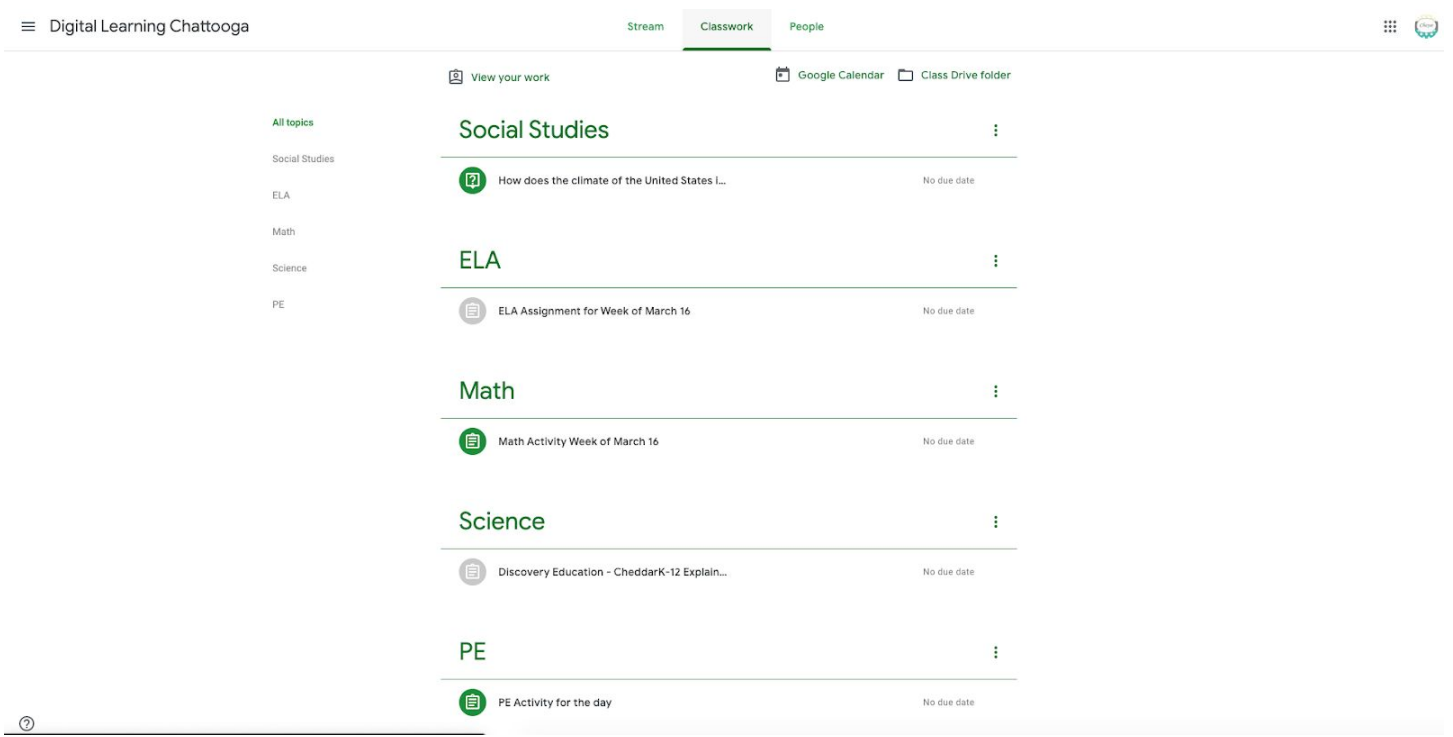

8. Students can click on an assignment, read the instructions and complete the task. Students should click Mark as done when they are finished with the assignment and attach any work that should be submitted.

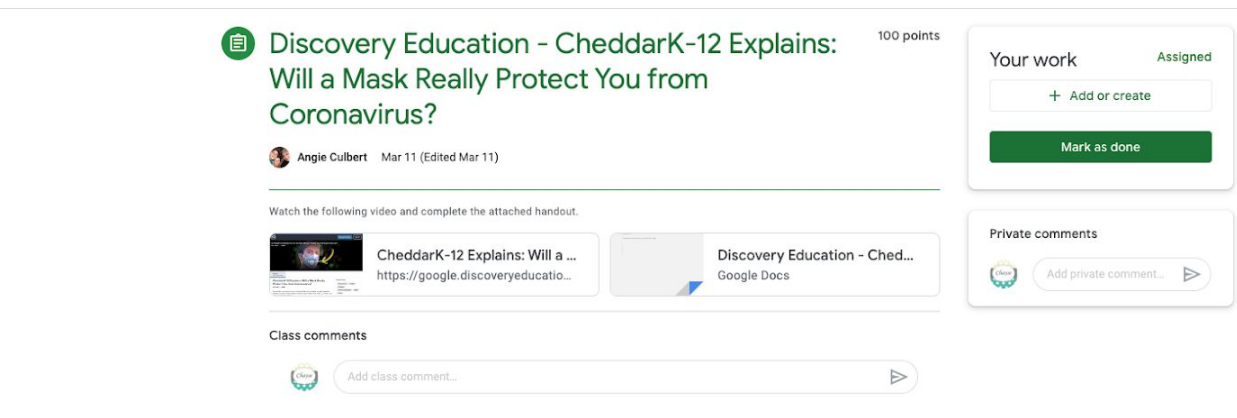

9.

 $\equiv$  Digital Learning Chattooga